# **Boletim Técnico**

**TOTVS** 

## **FCI na Nota Fiscal Eletrônica**

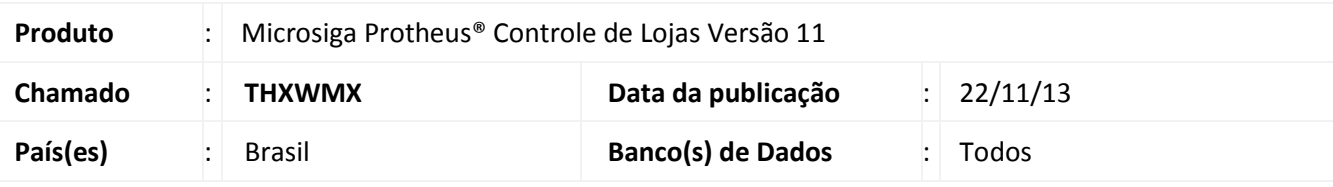

# *Importante*

Esta melhoria depende de execução do *update* de base **U\_UPDSIGAFIS**, conforme **Procedimentos para Implementação**.

Implementada melhoria na rotina de **Atendimento Televendas (TMKA271)** com a criação dos campos de item na tela de atendimento.

Campos criados:

**Código da FCI** (**UB\_FCICOD ) -** permite informar o número da Ficha de Conteúdo de Importação (FCI).

**Valor de importação (UB\_VLIMPOR)** - permite informar o valor da importação, ambos sendo persistidos e impressos automaticamente na informação complementar do produto na Nota Fiscal Eletrônica, ao gerar o XML enviado para o SEFAZ e no arquivo de DANFE. Proporcionado a adequação da rotina à **Nota Técnica 2013/006 - Cláusula Décima do Ajuste SINIEF 19/2012** relacionada aos dados da Ficha de Conteúdo de Importação (FCI).

# *Importante*

Esta funcionalidade depende primeiramente da implementação do boletim técnico[: Boletim Técnico Arquivo](http://tdn.totvs.com.br/download/attachments/77300043/FIS_BT_FCI_e_Valor_de_Importacao_BRA.pdf?version=1&modificationDate=1380135436000)  Magnético FCI – [Ficha de Conteúdo de Importação.](http://tdn.totvs.com.br/download/attachments/77300043/FIS_BT_FCI_e_Valor_de_Importacao_BRA.pdf?version=1&modificationDate=1380135436000)

### **Procedimento para Implementação**

O Sistema é atualizado logo após a aplicação do pacote de atualizações (*Patch*) deste chamado.

# Importante

Antes de executar o compatibilizador **U\_UPDSIGAFIS** é imprescindível:

- a) Realizar o *backup* da base de dados do produto que será executado o compatibilizador (**\PROTHEUS11\_DATA\DATA**) e dos dicionários de dados SXs (**\PROTHEUS11\_DATA\SYSTEM**).
- b) Os diretórios acima mencionados correspondem à **instalação padrão** do Protheus, portanto, devem ser alterados conforme o produto instalado na empresa.
- c) Essa rotina deve ser executada em **modo exclusivo**, ou seja, nenhum usuário deve estar utilizando o sistema.

# Este documento é de propriedade da TOTVS. Todos os direitos reservados

# **Boletim Técnico**

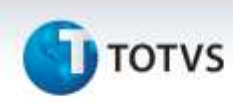

- d) Se os dicionários de dados possuírem índices personalizados (criados pelo usuário), antes de executar o compatibilizador, certifique-se de que estão identificados pelo *nickname*. Caso o compatibilizador necessite criar índices, irá adicioná-los a partir da ordem original instalada pelo Protheus, o que poderá sobrescrever índices personalizados, caso não estejam identificados pelo *nickname*.
- e) O compatibilizador deve ser executado com a **Integridade Referencial desativada\***.

# Atenção

**O procedimento a seguir deve ser realizado por um profissional qualificado como Administrador de Banco de Dados (DBA) ou equivalente!** 

**A ativação indevida da Integridade Referencial pode alterar drasticamente o relacionamento entre tabelas no banco de dados. Portanto, antes de utilizá-la, observe atentamente os procedimentos a seguir:**

- i. No **Configurador (SIGACFG)**, veja **se a empresa utiliza** Integridade Referencial, selecionando a opção **Integridade/Verificação (APCFG60A)**.
- ii. Se **não há** Integridade Referencial **ativa**, são relacionadas em uma nova janela todas as empresas e filiais cadastradas para o sistema e nenhuma delas estará selecionada. Neste caso, **E SOMENTE NESTE, não é necessário** qualquer outro procedimento de **ativação ou desativação** de integridade, basta finalizar a verificação e aplicar normalmente o compatibilizador, conforme instruções.
- iii. **Se há** Integridade Referencial **ativa** em **todas as empresas e filiais**, é exibida uma mensagem na janela **Verificação de relacionamento entre tabelas**. Confirme a mensagem para que a verificação seja concluída, **ou**;
- iv. **Se há** Integridade Referencial **ativa** em **uma ou mais empresas**, que não na sua totalidade, são relacionadas em uma nova janela todas as empresas e filiais cadastradas para o sistema e, somente, a(s) que possui(em) integridade está(arão) selecionada(s). Anote qual(is) empresa(s) e/ou filial(is) possui(em) a integridade ativada e reserve esta anotação para posterior consulta na reativação (ou ainda, contate nosso Help Desk Framework para informações quanto a um arquivo que contém essa informação).
- v. Nestes casos descritos nos itens **"iii"** ou **"iv", E SOMENTE NESTES CASOS**, é necessário **desativar** tal integridade, selecionando a opção **Integridade/ Desativar (APCFG60D)**.
- vi. Quando desativada a Integridade Referencial, execute o compatibilizador, conforme instruções.
- vii. Aplicado o compatibilizador, a Integridade Referencial deve ser reativada, **SE E SOMENTE SE tiver sido desativada**, através da opção **Integridade/Ativar (APCFG60)**. Para isso, tenha em mãos as informações da(s) empresa(s) e/ou filial(is) que possuía(m) ativação da integridade, selecione-a(s) novamente e confirme a ativação.

### **Contate o Help Desk Framework EM CASO DE DÚVIDAS!**

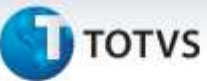

1. Em **Microsiga Protheus® Smart Client**, digite **U\_UPDSIGAFIS** no campo **Programa Inicial**.

# Importante

Para a correta atualização do dicionário de dados, certifique-se que a data do compatibilizador seja igual ou superior a **21/11/2013**.

- 2. Clique em **OK** para continuar.
- 3. Após a confirmação é exibida uma tela para a seleção da empresa em que o dicionário de dados será modificado.
- 4. Ao confirmar é exibida uma mensagem de advertência sobre o *backup* e a necessidade de sua execução em **modo exclusivo**.
- 5. Clique em **Processar** para iniciar o processamento. O primeiro passo da execução é a preparação dos arquivos.

É apresentada uma mensagem explicativa na tela.

- 6. Em seguida, é exibida a janela **Atualização concluída** com o histórico (*log*) de todas as atualizações processadas. Nesse *log* de atualização são apresentados somente os campos atualizados pelo programa. O compatibilizador cria os campos que ainda não existem no dicionário de dados.
- 7. Clique em **Gravar** para salvar o histórico (*log*) apresentado.
- 8. Clique em **OK** para encerrar o processamento.

# **Atualizações do compatibilizador**

- 1. Criação de Campos no arquivo SX3 Campos:
- Tabela SUB Itens do Televendas:

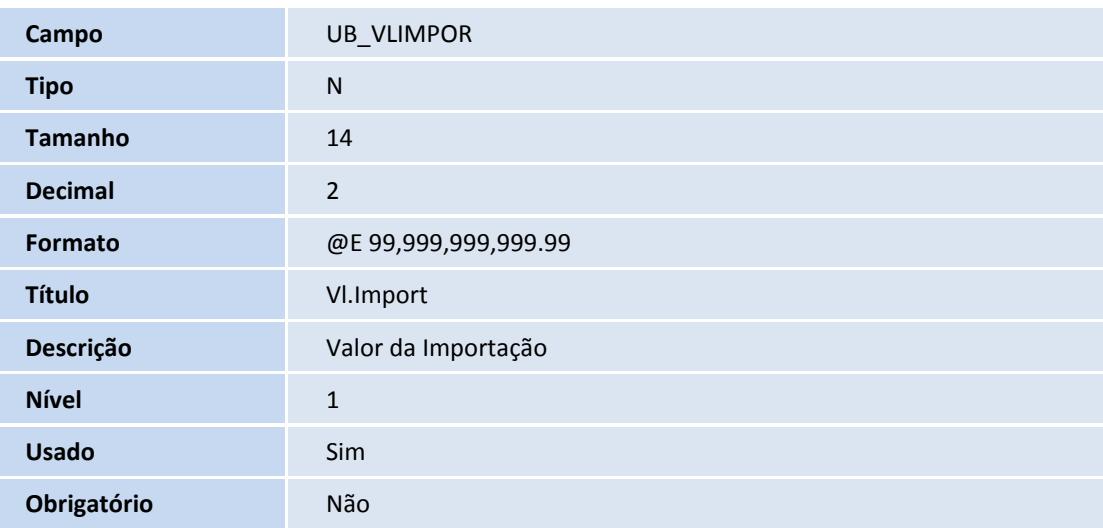

 $\mathfrak{S}$ 

Este documento é de propriedade da TOTVS, Todos os direitos reservados. ©

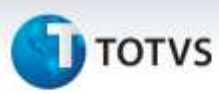

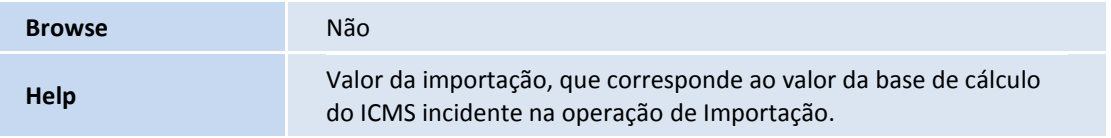

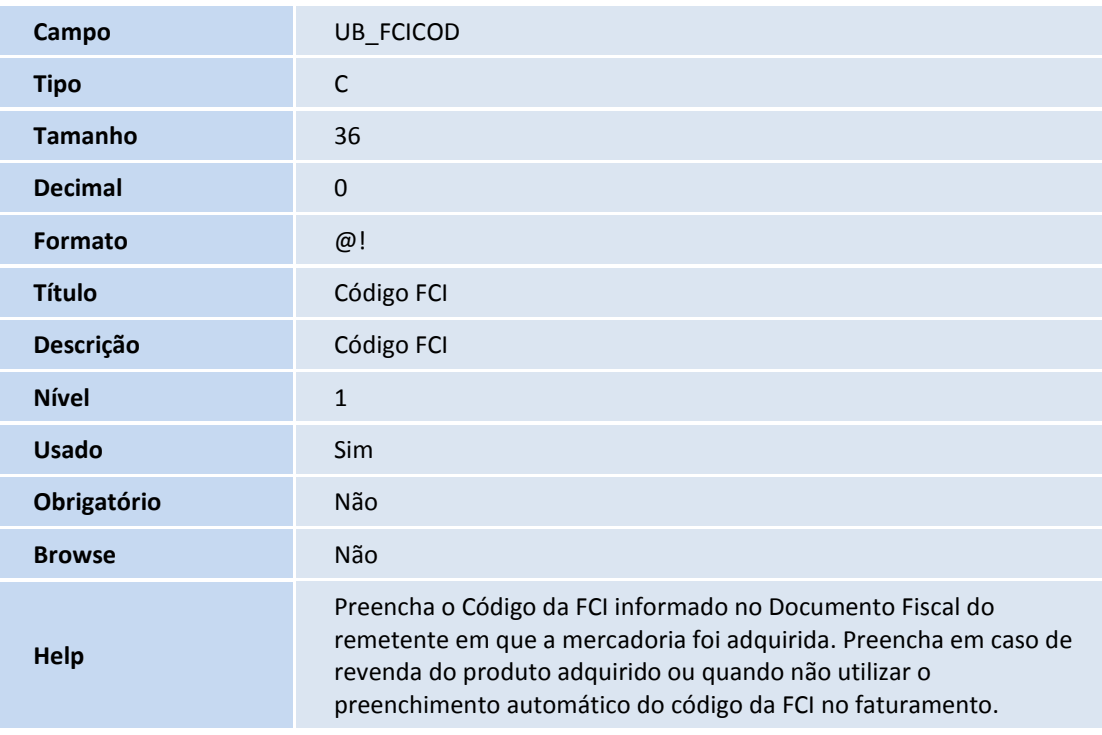

# Importante

O tamanho dos campos que possuem grupo pode variar conforme ambiente em uso.

# **Procedimentos para Configuração**

1. No **Configurador (SIGACFG)** acesse **Ambientes/Cadastros/Parâmetros (CFGX017)**. Configure o(s) parâmetro(s) a seguir:

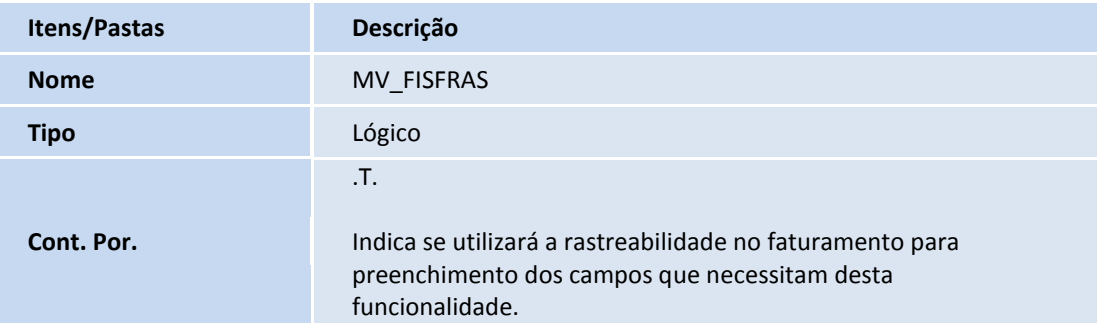

# **Boletim Técnico**

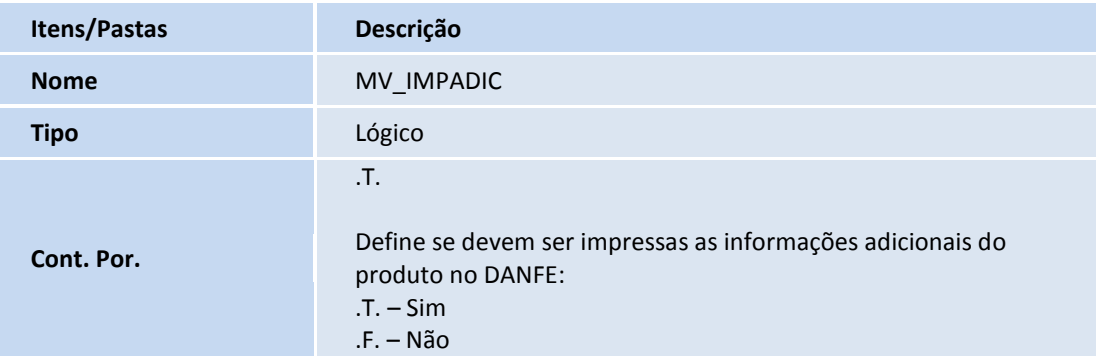

# **Procedimentos para Utilização**

### **Requisitos:**

- 1. No **Cadastro de Clientes (MATA030),** informe um cliente e preencha o campo, conforme orientação abaixo:
	- **Tipo Pessoa (A1\_INSCR):** Preenchido com a inscrição estadual. Indica que o cliente é inscrito.
- 2. No **Cadastro de Tipos de Entrada/Saída (MATA080)**, informe um TES preenchendo os seguintes campos, conforme orientações abaixo:
	- **Mat.Consumo (F4\_CONSUMO = N):** Indica que não é material de consumo.
	- **Calcula ICMS (F4\_ICM = S):** indica que calcula ICMS.
	- **Sit.Trib. (F4\_SITTRIB = 00 ou F4\_SITTRIB = 10 ou F4\_SITTRIB = 20 ou F4\_SITTRIB = 70 ou F4\_SITTRIB = 90)**: Indica que deve haver o cálculo do imposto.
- 3. No **Cadastro de Produtos (MATA010)**, informe um produto preenchendo o campo, conforme orientação abaixo:
	- **Origem (B1\_ORIGEM = 1 ou B1\_ORIGEM = 2 ou B1\_ORIGEM = 3 ou B1\_ORIGEM = 4 ou B1\_ORIGEM = 5 ou B1\_ORIGEM= 6):** Indica a origem do produto.

### **Procedimentos para Utilização:**

1) Procedimentos sem rastro de produtos configurado:

Sequência 001:

1. Em **Atendimento Televendas (SIGATMK)**, acesse **Atualizações/Atendimento/ Call Center (TMKA271) - Televendas**.

ö

# Este documento é de propriedade da TOTVS. Todos os direitos reservados.

# **Boletim Técnico**

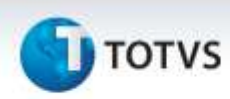

- 2. Clique em **Chamadas,** ou se o operador estiver configurado apenas para atendimento Televendas clique em **Incluir (TMKA271).**
- 3. Informe o cliente cadastrado anteriormente, o item importado e preencha o campo **Vl.Import (UB\_VLIMPOR)** e o campo **Código FCI (UB\_FCICOD).**
- 4. Defina a operação como Faturamento e **Confirme.**
- 5. Defina a forma de pagamento e **Confirme**.
- 6. Aparecerá uma mensagem de confirmação do pedido. **Confirme** o mesmo**.**
- 7. Será gerado um pedido de venda no módulo Faturamento. Acesse o módulo (**SIGAFAT**).
- 8. Efetue as devidas liberações no pedido de venda, e fature o mesmo.

### **Sequência 002:**

- 1. Ainda em **Faturamento (SIGAFAT)** configurado com TSS, acesse **Atualizações / Faturamento / NF-e Sefaz (SPEDNFE)**.
- 2. Configure os parâmetros e clique em **OK.**
- 3. Transmita a nota e em seguida gere a Danfe, para isso clique em **Ações Relacionadas / Danfe.**
- 4. É possível visualizar a DANFE impressa com a resolução do Senado Federal nº 13/12 Nota Técnica 2013/006 - com o número da Ficha de Conteúdo de Importação (FCI) também impresso.

# **Informações Técnicas**

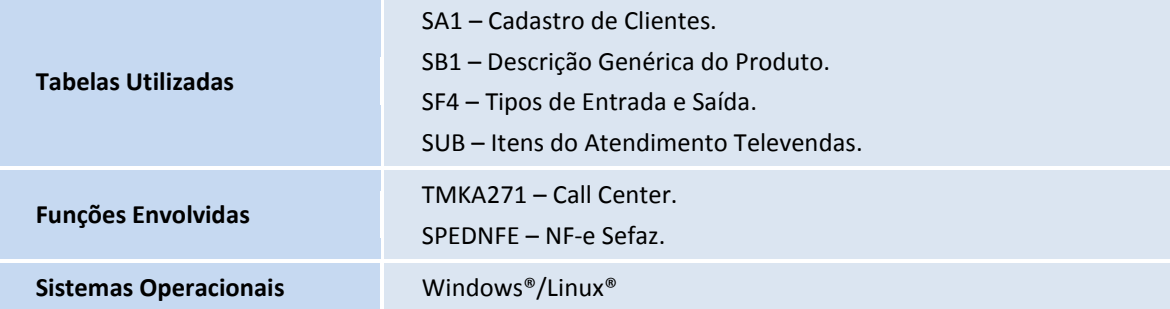